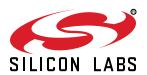

# UG164: Thunderboard<sup>TM</sup> React (RD-0057-0201) User's Guide

The Thunderboard™ React is a cloud-connected, *Bluetooth*® Smart-enabled, sensor-driven platform that enables customers to demo, evaluate, and develop their own unique applications.

It leverages Silicon Labs' BGM111 *Bluetooth* Smart module as a wireless system-on-a-chip (SoC) to collect to various sensor data and deliver it to the cloud through *Bluetooth* Low Energy (BLE)-enabled iOS/Android mobile apps. This document provides an overview of the kit including hardware, software application, cloud platform, and mobile app. It also contains instructions and guidelines to evaluate the simplicity of adding *Bluetooth* to your project to connect to the cloud.

#### **KEY POINTS**

- Low-cost, Bluetooth Smart solution that collects and delivers data to the cloud
- Hardware includes BGM111 Bluetooth Smart module linked to sensor inputs
- ThunderBoard React connects to BLEenabled iOS/Android mobile apps
- Apps connect to a cloud-based multi-client, real-time synchronization database

## 1. Introduction

Thunderboard™ React is a low-cost, BLE solution that collects and delivers data to the cloud.

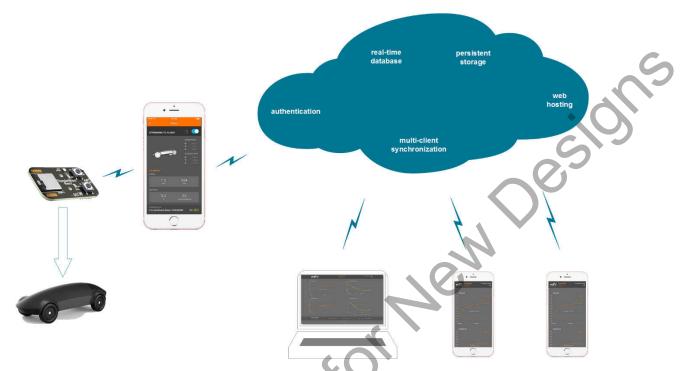

Figure 1.1. System Application Diagram

The Thunderboard React is a great demonstration and evaluation tool to easily add BLE connectivity to a sensor or actuator application. The mobile app seamlessly communicates between the Thunderboard and the cloud database to visualize sensor data collected or control the LED states on the Thunderboard React hardware. Individual components of the Thunderboard React can be easily integrated and modified in order to add BLE-to-cloud connectivity for a user's particular application.

All instructions, collateral, and source files for this solution can be found here: http://www.silabs.com/thunderboardreact.

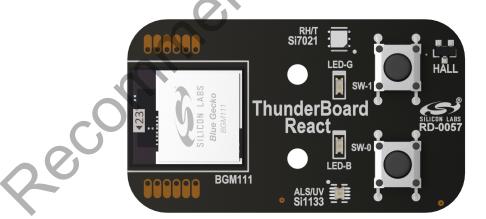

Figure 1.2. ThunderBoard React

# 2. Quick Start

This section describes how to quickly get started using the Thunderboard React with its mobile apps and cloud database. For detailed instructions, refer to Section 4. Operation.

- 1. Download the mobile app.
  - a. Links to the iOS and Android mobile app can be found here: http://www.silabs.com/thunderboard
- 2. Supply power to the Thunderboard React.
  - a. Remove the battery tab.
  - b. Set SW3 switch where its toggle is closest to Vbat.
- 3. Connect the Thunderboard React to the mobile app.
  - a. Launch the mobile app on the phone, ensuring the phone's Bluetooth radio is enabled.
  - b. On the Thunderboard React, press the SW-0 button. The blue LED (LED-B) will blink to indicate it is sending a beacon advertisement.
  - c. Locate the device on the app which should display "Thunderboard React #nnnnn", and click on the device in the mobile app to connect to it.
  - d. If the device successfully pairs, the mobile app displays available demos and the blue LED on the hardware will stop flashing.
- Select the demo.
  - a. For this quick start, select the I/O demo.
  - b. Once the demo is activated, it will take you to the demonstration screen.
- 5. Use the demo.
  - a. Press the SW-0 and SW-1 on the Thunderboard React and witness its visual response along the top area of the phone screen.
  - b. On the mobile app itself, press the two buttons in the middle and witness that the Thunderboard React's blue LED (LED-B) and green LED (LED-G) are statically illuminated.
  - c. Press both buttons again on the mobile app to extinguish the LEDs.
- 6. Stream to the Cloud.
  - a. Ensure the mobile phone has the ability to connect to the internet either through Wi-Fi or cellular connection for this portion of the demonstration.
  - b. While in the I/O demo, along the top portion of the screen, drag the toggle switch to activate cloud streaming.
  - c. Data is now being sent from Thunderboard React to the mobile app to a cloud database on the internet.
  - d. To see the live stream, select the share icon (up arrow in an open box) next to the toggle switch on the mobile app, and then select the phone's mobile browser. This will launch the browser, placing the mobile app in the background while still streaming data to the cloud.
  - e. The switch and LED real-time data will now be shown in the browser.
  - f. While still connected, press the buttons on Thunderboard React and witness the resulting change in states on the cloud.
- 7. Share the Cloud stream session.
  - a. While streaming, in the mobile app, select the share icon and then select an email, message client, or social media tool. This should launch the tool with a pre-populated message containing a hyperlink to the streaming session.
  - b. Send the message to another device client (such as a laptop or another mobile phone with a web browser).
  - c. From the device client, launch the hyperlink and witness the simultaneous cloud session being displayed on this device while the original phone is connected to the Thunderboard React. The cloud platform supports real-time data synchronization across multiple clients.
- 8. End the cloud stream.
  - a. Return to the mobile app and move the upper toggle switch to disable the cloud stream session.
- 9. Turn off the device.
  - a. On the Thunderboard React, move the SW3 toggle switch to where it is the closest to Vext.
- 10. Review the cloud session.
  - a. If emailed, this provided link will display the resulting summary of the cloud streaming session.
  - b. This link will be available for 30 days.

## 3. Overview

The Thunderboard React solution provides:

- A low-cost, Bluetooth-enabled sensor platform
- · Open-source, native iOS, and Android mobile apps
- · A cloud database (Google Firebase) that supports multiple clients

This solution allows customers to demo, evaluate, and develop their own unique applications.

#### 3.1 Part Number

The part number convention is RD-XXX-YYYY, where:

RD Reference Design

XXXX Reference Design Number

YYYY Reference Design Component

This document will use the reference design number (RD-XXXX) when describing the complete design, and the reference design component (RD-XXXX-YYYY) when describing a specific component.

The following table provides a description and PCB marking for each part number.

Note: Some cases lack sufficient space on the PCB, and an internal "IST" marking appears on the PCB instead of the "RD" part number.

Table 3.1. Part Numbers and Description

| Part Number  | PCB Marking       | Description                                                                                                    |
|--------------|-------------------|----------------------------------------------------------------------------------------------------|
| CARKIT       | N/A               | Cloud-connected, Bluetooth-enabled pinewood derby car kit with included RD-0057-0101 Thunderboard React Evaluation Board |
| RD-0057-0201 | N/A               | Thunderboard React Bluetooth Sensor Reference Design Kit with BGM111, Si7021, Si7201, and Si1133.                        |
| RD-0057-0101 | IST-A0057 Rev 2.0 | Thunderboard React Bluetooth Sensor Evaluation Board with BGM111, Si7021, Si7201, and Si1133.                            |

## 3.2 Reference Design Kit

#### 3.2.1 RD-0057-0201 Kit Contents

- · Thunderboard React evaluation board
- · Quick start card to obtain the latest design collateral

# 3.2.2 RD-0057-0101 Kit Contents

- · Thunderboard React evaluation board
- Car shell
- · Pinewood car base
- · Wheels and axles
- · Metal screws and stand-offs
- Quick start card to explain assembly and obtain the latest design collateral

#### 3.3 Hardware Features

The ThunderBoard React hardware platform contains the following features:

- Silicon Labs Blue Gecko BGM111 Bluetooth® Smart Module
  - 32-bit ARM® Cortex-M4 CPU
  - · 256 KB Flash
  - 32 KB RAM
  - TX power: up to +8 dBm
  - RX sensitivity down to -93 dBm
- · Silicon Labs Si7021 relative humidity and temperature sensor
  - Temperature sensor accuracy: ±0.4 °C
  - · Humidity sensor accuracy: ±3% RH
  - · I2C interface
- · Silicon Labs Si1133 ambient light and UV sensor
  - · Ambient light sensor range: 1 to 128 kilo lux
  - · UV index sensor range: 1 to 11
  - · I2C interface
- · Silicon Labs Si7201 omni-polar, hall-effect sensor
  - · Operating point: 30 Gauss max
  - · Release point: 10 Gauss min
  - · Push-pull output
- Invensense MPU-6500 6-axis motion sensor
  - · 3-axis accelerometer
  - · 3-axis gyroscope
  - · I2C interface
- Two momentary buttons (SW-0, SW-1)
- · Blue and green LEDs (LED-B, LED-G)
- 10-pin 0.050", 1.27 mm mini-simplicity debug connector
- · PCB footprint for up to 8Mb external flash device
- · Break-out pin pads to connect to BGM111 GPIOs
- · CR2032 coin cell battery slot

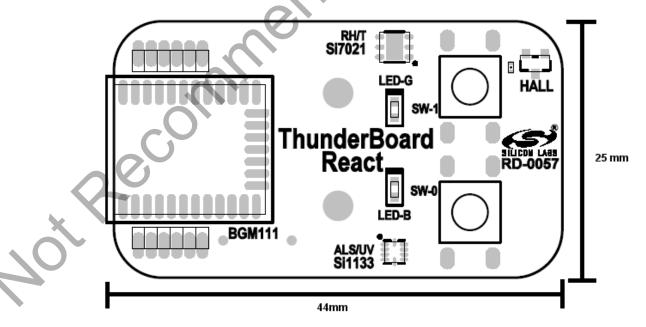

Figure 3.1. Thunderboard React Hardware Diagram

# 3.4 Thunderboard React Firmware Features

The Thunderboard React firmware application contains the following features:

- · Pre-compiled and source application firmware
- · Sleep mode for battery savings
- Beacon notification to interface to a beacon-compatible mobile app
- Bluetooth-compatible GATT service profiles

## 3.5 ThunderBoard Mobile App Features

The Silicon Labs ThunderBoard mobile apps contains the following features:

- · Bluetooth-compatible connectivity support
- · Beacon notification support
- · iOS app uses native Swift code
- · Android app uses native Java code
- · Source code can be obtained at: http://www.GitHub.com/SiliconLabs

#### 3.6 ThunderCloud Software Features

The Thunderboard React's web client contains the following features:

- · Leverages Firebase by Google, a scalable cloud solution that can rapidly deploy:
  - · Real-time synchronization database capable of supporting multiple clients
  - · User authentication security
  - · Web hosting
- ThunderCloud uses ReactJS framework for its overall architecture:
  - · Leverages npm as a package manager
  - · Alt.js for the flux implementation
  - · React Router for routing within the app
  - · D3.js For data-driven charts
  - LESS for CSS pre-processing
  - · Gulp for building and minifying code
- · These tools and architecture allow for:
  - Simultaneous connection of multiple Thunderboard React devices via mobile app
  - · Multiple device clients synchronously connected to a single cloud session
  - Persistence storage of past cloud sessions (up to 30 days).
- Source code can be obtained at: http://www.GitHub.com/SiliconLabs.

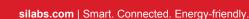

## 4. Operation

This section describes the various operational modes of the Thunderboard React hardware, the Silicon Labs ThunderBoard mobile apps, the Thundercloud database and how each interact to create a low-cost, BLE-enabled, cloud-connected solution. For this section, the screen captures will be using the iOS mobile app even though the instructions apply to both mobile apps. For features where the Android mobile app operates differently than iOS, these instructions will also be provided.

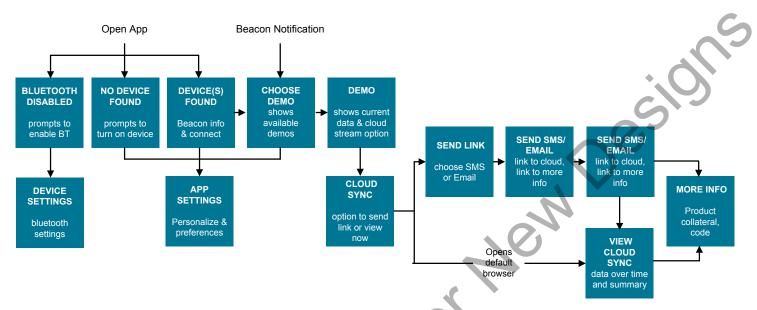

Figure 4.1. Mobile App and Cloud Flow Diagram

## 4.1 Download the Mobile Apps

Specific links to the iOS AppStore and Google Play Store to obtain the free Silicon Labs ThunderBoard mobile apps can be found here: http://www.silabs.com/thunderboard-react.

## 4.2 Supply Power to the Thunderboard React

If present, remove the battery tab from the battery holder. Set the SW3 switch where its toggle is closest to Vbat to supply power to the device. Setting the toggle closest to Vext will power-down the device. At power up, the device will enter a self-test mode. If it discovers an error, it will emit alternating green and blue LEDs. For more information on the self-test, refer to the firmware section. If changing CR2032 batteries, ensure the positive side of the battery (+) is aligned to the metal battery tab's plus marking (+).

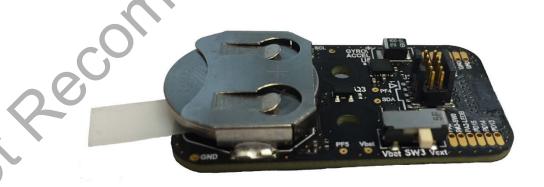

Figure 4.2. Thunderboard React with Battery Tab

The hardware can additionally be powered via the mini-simplicity debug connector (J3). To do this, ensure the SW3 switch is set to where its toggle is closest to Vext.

# 4.3 Connect Thunderboard React to the Mobile App

Once the mobile app is successfully installed on the phone and the hardware is powered, the following sub-sections will describe how to successfully pair them.

# 4.3.1 Launch the Mobile App

Upon selecting the Silicon Labs ThunderBoard icon on an iOS/Android mobile phone, the app will launch with this introduction screen for a few seconds, and will then look for nearby Thunderboard React devices:

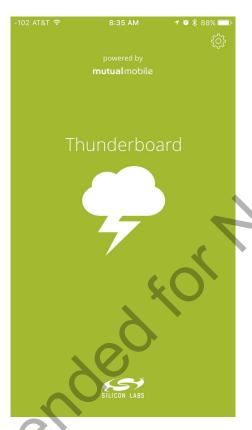

Figure 4.3. Mobile App Launch Screen

# 4.3.2 Enable Beacon Notification

On the Thunderboard React, press either the SW-0 or SW-1 button. The LED-B will blink to indicate it is sending an advertisement beacon. To save power, the beacon will only be enabled for 30 seconds. If it is necessary to re-activate the BLE beacon, re-press one of the buttons.

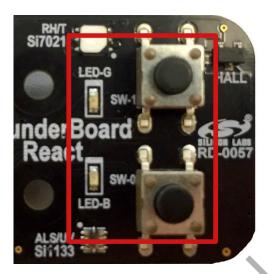

Figure 4.4. LEDs and Buttons on Thunderboard React

## 4.3.3 Looking for Devices

After the launch screen completes, the app will display various informal messages as it is looking for a ThunderBoard device. Valid screens should either have the message "Looking for Devices" or display the found device(s).

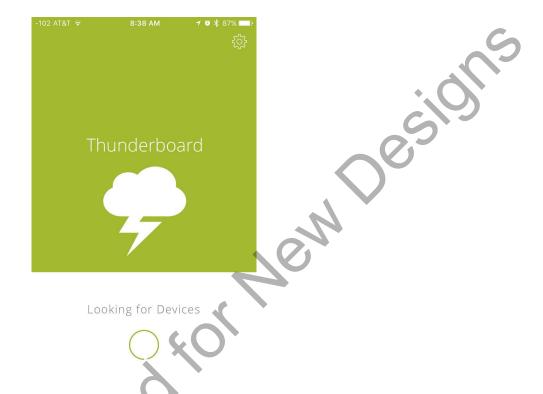

Figure 4.5. Valid Screens While the App Looks for Device(s)

Once a device is found, it can be selected as described in the next section. The detected device will display its unique name and measured received signal level from the perspective of the mobile phone.

If "Bluetooth is Disabled" is displayed, go to the mobile phone's settings and ensure its airplane mode is not enabled and the Bluetooth radio is enabled. If "No Devices Found" is displayed, ensure the Thunderboard React is in nearby range, is powered, and its Blue LED is flashing.

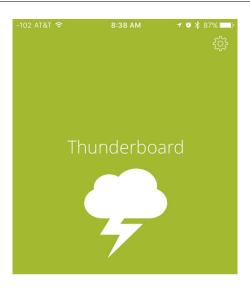

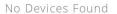

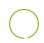

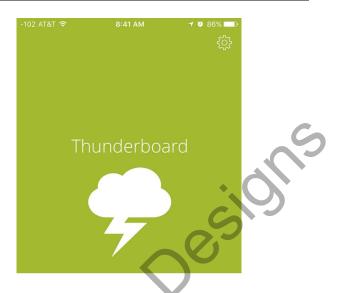

Bluetooth is Disabled

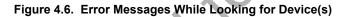

## 4.3.4 Selecting From Found Device(s)

After Thunderboard React device(s) have been found, tap on the desired device to connect to it.

A successful connection will display available demos, and the device's information will show along the bottom border. On the hardware, the blue LED should stop flashing and the green LED should flash once.

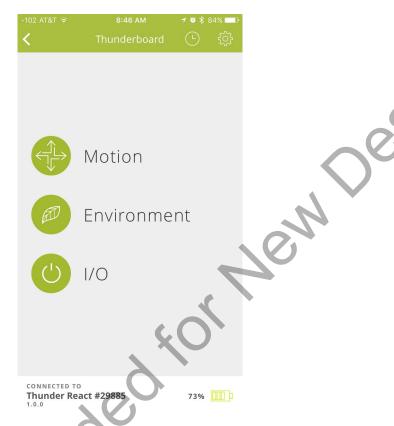

Figure 4.7. App Screen after Successful Connection

From this screen along the bottom border, the device's unique name will display along with its estimated battery health. Clicking the back arrow from this screen will disconnect (un-pair) the device from the mobile app.

To enable opening the app using the advertisement beacon, click on the gear icon for global settings, as described in the user app settings section.

# 4.4 User App Settings

User-defined settings can be configured in the looking for devices or choose demo screens.

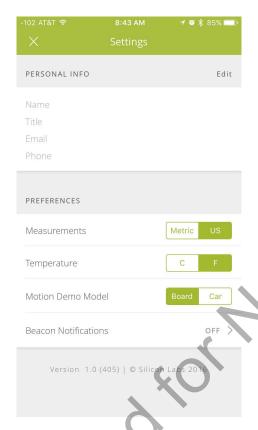

Figure 4.8. User App Settings

While in this screen, the user can specify their contact information that will then be displayed when sharing links. The user can also specify desired measurement and temperature units, as well as which 3D model to render in the motion demo (ThunderBoard or React-Car). The user can also enable beacon notifications that will alert the app when a beaconing Thunderboard React is within the radio's signal range and available for connection.

#### 4.5 Configuring Beacon Notifications

Within the User App Settings, a user can enable/disable beacon notifications. When these notifications are enabled, a known Thunderboard React can be allowed to notify the mobile app of its nearby presence and once clicked, the app will automatically pair with the device and directly open the choose demo screen. To allow or remove a Thunderboard React, click on ALLOW or REMOVE for that particular device.

Note: To allow a device it must have already been connected to the app.

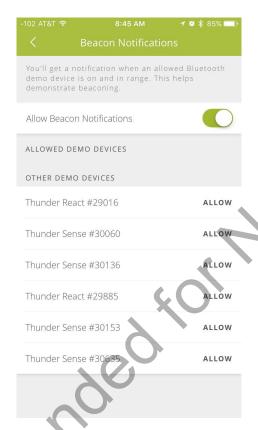

Figure 4.9. Device Beacon Notification Settings

For iOS devices: In iOS, beacon notifications alert a mobile phone that it is within a nearby beacon. As a result, the phone's OS can sometimes inhibit notifications so as to avoid flooding the mobile phone with continual notifications as it resides on a boundary of a beacon's radio signal range. The best method to reliably demonstrate this feature is to have the allowed Thunderboard React device powered off, power it up, and then press the SW0 or SW1 button. Within seconds, the beacon should trigger a notification and the dialog box will allow a user to open the mobile app.

For Android devices: As of Android OS version 4.4, beacon notifications with this demonstration only work if the mobile app is launched and is at least residing in the phone's background.

## 4.6 Select a Demo

Once the mobile app is connected (paired) to a Thunderboard React, it will display the following available demos:

- · Motion: Uses the accelerometer, gyroscope, and hall-effect sensors
- Environment: Uses the temperature, relative humidity, ambient, and UV sensors
- I/O: Uses the two momentary push buttons and two LEDs

The next sub-sections will describe each demo and how to operate them. The subsequent sub-sections will then describe how to stream each of these demos to the cloud where they can be viewed and shared by multiple device clients. Both live and completed streamed demo sessions can be viewed by multiple clients for up to 30 days.

To select a specific demo, click on it.

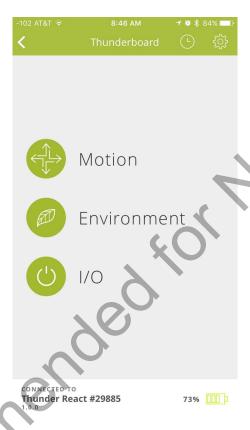

Figure 4.10. Selected Demo Loading Screen

#### 4.6.1 Motion Demo

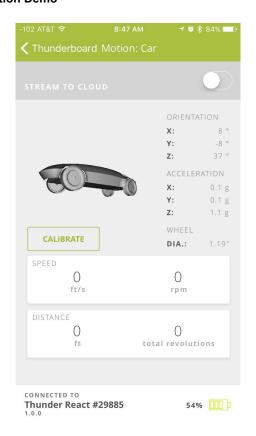

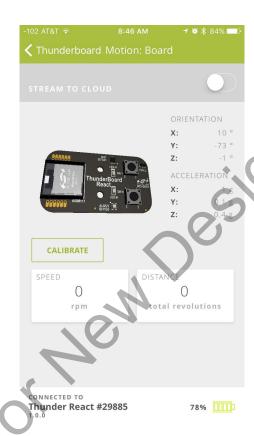

Figure 4.11. Motion Demo Screens

The motion demo can demonstrate the following:

- 3-axis orientation, shown numerically and visually via a 3D rendered model
- · 3-axis acceleration, shown numerically
- · Speed and distance via the hall-effect sensor's output displayed as a CSC (Cycling Speed and Cadence) service

For the rendered 3D model, either the ThunderBoard or the React Car can be displayed in the demo. To change what is displayed, go to the device settings and select the desired model, as shown in 4.4 User App Settings.

For orientation and acceleration, the Thunderboard React's axes can be calibrated. To do so, rest the Thunderboard React in an upright position (top of the device facing up). While leaving the device untouched and not moving, click on "calibrate". The mobile app will perform a calibration calculation for a few seconds, displaying a pop-up message while it is doing so until it completes. Once completed, move the Thunderboard React and notice the device is now aligned to the 3D model on the mobile app screen. The specifics of the device-to-app refresh rate as well as the angle values shown in the app can be found in the firmware section.

For speed and distance, the hall-effect sensor is to be paired with a magnet. The firmware is designed to display this sensor as a CSC service, which means it will assume every nearby magnetic sensor contact point will be counted as a full wheel revolution. From each revolution, it will determine a speed and distance based on a specific wheel diameter commonly found in pinewood derby races. For more information on refresh rates and speed values, refer to 6. Firmware.

## 4.6.2 Environment Demo

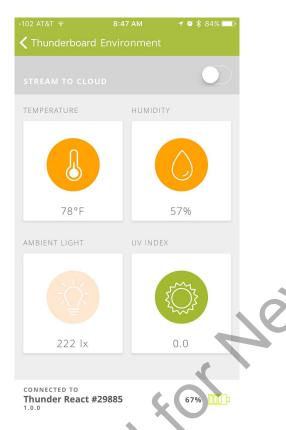

Figure 4.12. Environment Demo Screen

This demonstration uses the Si1133 and Si7021 to display the following environment sensors (with range).

**Table 4.1. Environment Demo Measurements** 

| Sensor | Туре                     | Min | Max    | Unit |
|--------|--------------------------|-----|--------|------|
| Si1133 | Ambient Light            | 1   | 99,999 | lux  |
|        | UV Index                 | 1   | 15     | _    |
| Si7021 | Temperature <sup>1</sup> | -40 | 85     | С    |
|        | Relative Humidity        | 0   | 100    | %    |

# Note:

1. Farenheit equivalents can also be displayed via the user app setting.

#### 4.6.3 I/O Demo

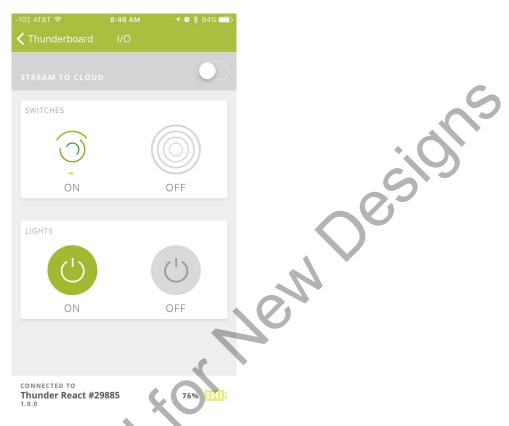

Figure 4.13. I/O Demo Screen

For a simple demonstration, the mobile app can show how a button press on the device can result in a change on the mobile app screen, and vice versa. Upon pressing either SW-0 or SW-1, the mobile app will animate the two circle icons along the top area of the demo screen. Upon pressing either the left or right icons in the lower section of the screen, the blue and green LEDs on Thunderboard React can be statically illuminated.

## 4.7 Stream to the Cloud

While connected to Thunderboard React, the mobile app can simultaneously stream the live demo session to the cloud where multiple device clients can view its live stream. The same link will also display the final results of the stream, and will remain available for later viewing for up to 30 days. All available demos can be streamed to the cloud.

To stream to the cloud while in a demo, move the toggle stream to ON (located along the top right area of the mobile app). The demo's results are now being simultaneously transmitted on the app screen and streamed into the cloud. While in this streaming mode, the session can be shared via a link (see 4.7.1 Send a Link to the Cloud Session), or it can be immediately viewed from the same mobile device by using its mobile browser and placing the app in the phone's background (see 4.7.2 View the Cloud Session).

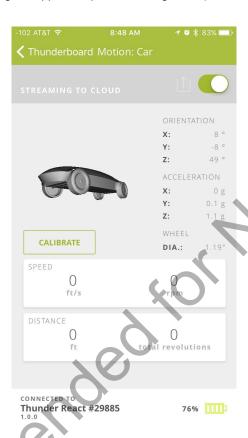

Figure 4.14. Stream to Cloud Enabled

## 4.7.1 Send a Link to the Cloud Session

Once a cloud stream session is enabled, the user has the ability to share the stream to others and view the session from the cloud on the same mobile device. To do any of these options, select the share icon along the top right of the app screen (the share icon looks like an up arrow out of an open box). Upon selecting, the mobile app will display a pop-up window with various available options.

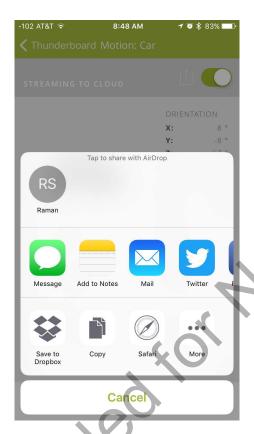

Figure 4.15. Sharing the Cloud Session

To share the link, select from a multitude of sharing options (e.g., Email, Twitter, Facebook). For this document, the SMS message and the email link will be described.

To share via email in iOS, select the email client and a draft email will appear. Add a recipient(s), edit the draft email as needed, and send the email. On completion, the phone will return the user to the mobile app.

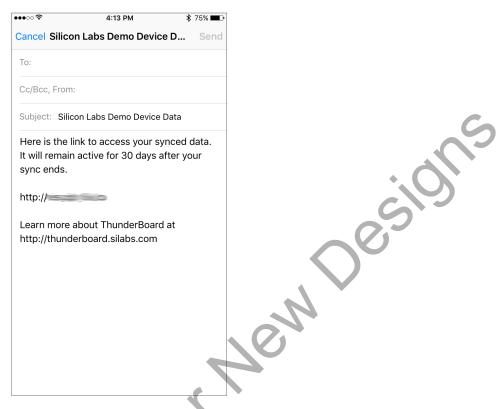

Figure 4.16. Sharing the Cloud Session via Email

To share via SMS message in iOS, select the message client and a draft message will appear. Add a recipient(s), edit the draft as needed, and send the message. Upon completion, the phone will return the user to the mobile app.

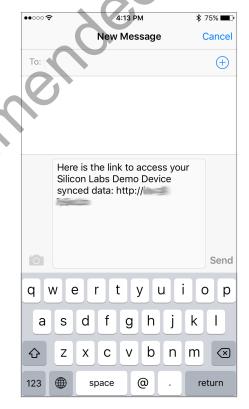

Figure 4.17. Sharing the Cloud Session via Message

## 4.7.2 View the Cloud Session

While in the mobile phone with the app streaming to the cloud, open the share icon and select the mobile browser to view the live session directly from the cloud. If connected to the internet, the screen will now display a mobile view of the cloud streaming session. While in this mode the app will move to the background and maintain the connections to the connected Thunderboard React device and the cloud database in the internet. The cloud database is a responsible web design and will render the session based on the screen's size. For live streams, the cloud view will show the last 30 seconds of collected data. Once a live stream ends, the same link will display the entire stream session in a summary format.

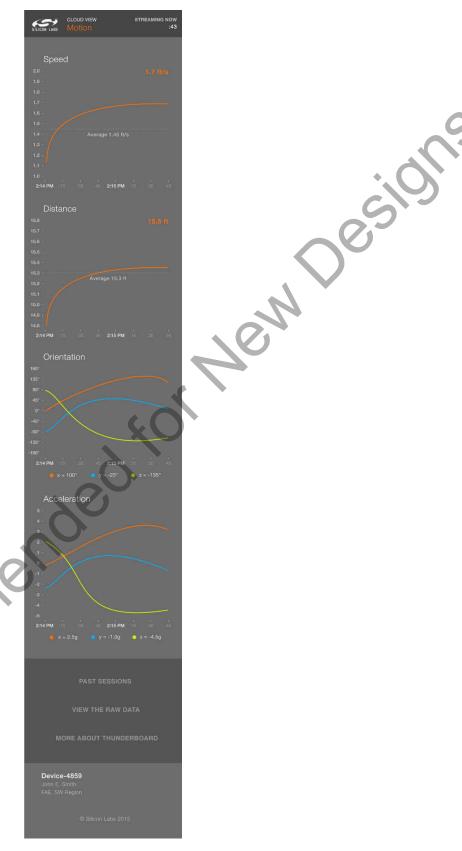

Figure 4.18. Mobile Version of the Viewed Live Cloud Session

## 4.7.3 View from Another Client

While viewing the cloud session from the same mobile client is a great way to demonstrate the cloud-connectivity of the Thunderboard React platform, one of the innovative features of this demo is its ability to support multiple clients from its cloud database using Firebase.

To view from another device client, this client should be sent a shared link. The other device(s) can then click on the link and open up a separate, synchronized view from the cloud database.

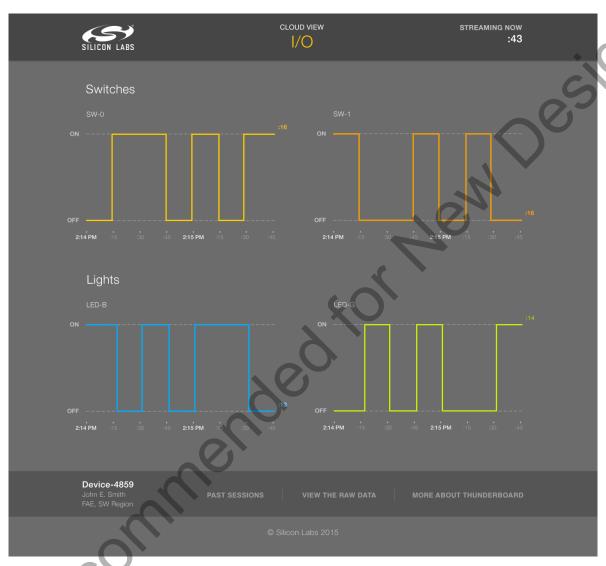

Figure 4.19. Large Screen Viewing of a Live Cloud Session

## 4.7.4 View Past Sessions

Each device's last ten sessions that have been shared to the cloud can be viewed from the cloud screen. To do so, click on "Past Sessions" in the lower center section of the screen. These past sessions will be available for 30 days from the end of their session time.

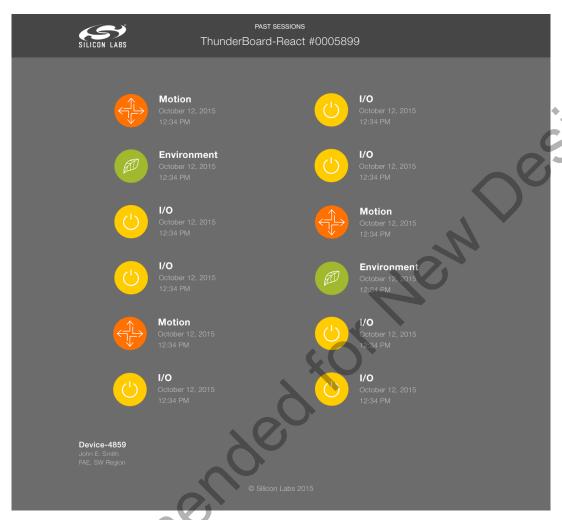

Figure 4.20. Past Sessions

# 5. Hardware

This section describes the key aspects of the Thunderboard React hardware design.

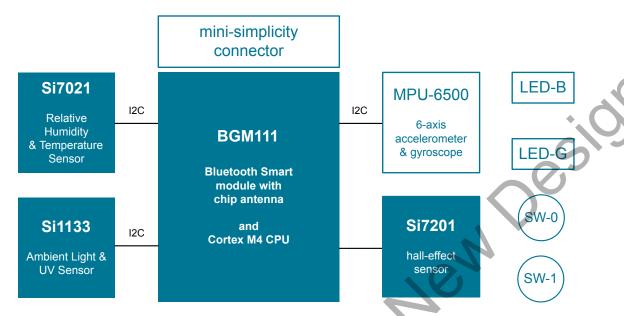

Figure 5.1. Hardware Block Diagram

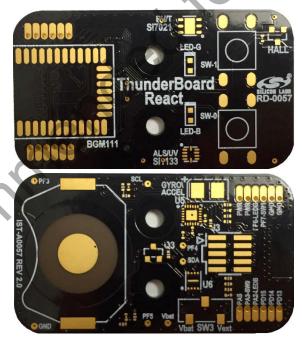

Figure 5.2. ThunderBoard Printed Circuit Board (Front & Back)

# 5.1 Mini-Simplicity Debug Connector

The Thunderboard React includes a 10-pin mini-simplicity debug connector (J3) to allow a user to develop, program, and debug the firmware application with the hardware. For more information on the firmware application, refer to 6. Firmware.

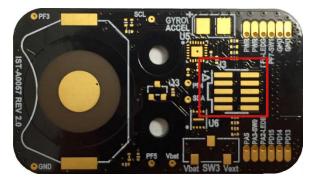

Figure 5.3. J3 Mini-Simplicity Debug Connector

Table 5.1. Mini-Simplicity Debug Connector Pin Assignments

| 1 VAEM 2 GND 3 RST 4 VCOM_RX 5 VCOM_TX |
|----------------------------------------|
| 3 RST 4 VCOM_RX 5 VCOM_TX              |
| 4 VCOM_RX 5 VCOM_TX                    |
| 5 VCOM_TX                              |
|                                        |
| OMO                                    |
| 6 SWO                                  |
| 7 SWDIO                                |
| 8 SWCLK                                |
| 9 PTI_FRAME                            |
| 10 PTI_DATA                            |

## Note:

<sup>1.</sup> The connector on the hardware is a keyed male 10-pin 0.050" (1.27 mm), 2×5 array.

## 5.2 User-accessible Pads

For further design modifications, the hardware also includes solder pads that can be used to interact with the design with external circuitry. These can be found bordering the BGM111 footprint, and are labeled along the bottom of the printed circuit board.

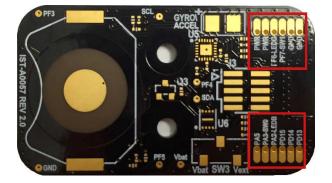

Figure 5.4. User-accessible Pad Arrays

Table 5.2. User-accessible Pad Pin Assignments

| Schematic Pins | BGM111 Pins | Schematic Signals |
|----------------|-------------|-------------------|
| TP16           | PD13        | _                 |
| TP17           | PD14        | _                 |
| TP18           | PD15        | _                 |
| TP19           | PA2         | LED-B             |
| TP21           | PA3         | SW0               |
| TP22           | PA5         | _                 |
| TP23           | PF7         | SW1               |
| TP24           | PF6         | LED-G             |
| TP25           | VMCU        | PWR               |
| TP26           | GND         | GND               |
| TP27           | VMCU        | PWR               |
| TP28           | GND         | GND               |

# Note:

<sup>1.</sup> Additional test points found along the printed circuit board: PF3, PF4, PF5, SCL, SDA, VBAT, GND.

## 6. Firmware

This section describes the ThunderBoard-React application firmware.

# 6.1 Obtaining the Firmware Application

The firmware for the ThunderBoard-React can be found within the Silicon Labs Bluetooth Smart SDK as a sample application. This sample application is provided as both a pre-compiled binary and as a source project that can be opened can be opened and built with Simplicity Studio.

#### 6.2 Tools Needed for Firmware Modification

The following additional hardware and software is needed to modify the firmware application on the ThunderBoard-React evaluation board:

## **Hardware Tools:**

- · Wireless STK with supplied USB-to-mini-USB cable
- SLSDA001A adapter (includes 10-pin ribbon cable).

## **Software Tools:**

- Simplicity Studio v4 or later with latest Wireless Products package and the Bluetooth Smart SDK v2.0.0 software stack or later installed
- IAR Embedded Workbench for ARM 7.60 or later

# 6.3 Simplicity Studio Tool Setup

To ensure Simplicity Studio has the latest wireless packages and Bluetooth Smart SDK installed, click on the *Update Software* icon in the upper left corner:

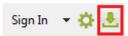

Figure 6.1. Update Software Icon

Click the Basic Installer button and go to the Select By Product Group tab. Make sure the Wireless Products box is checked and click Next.

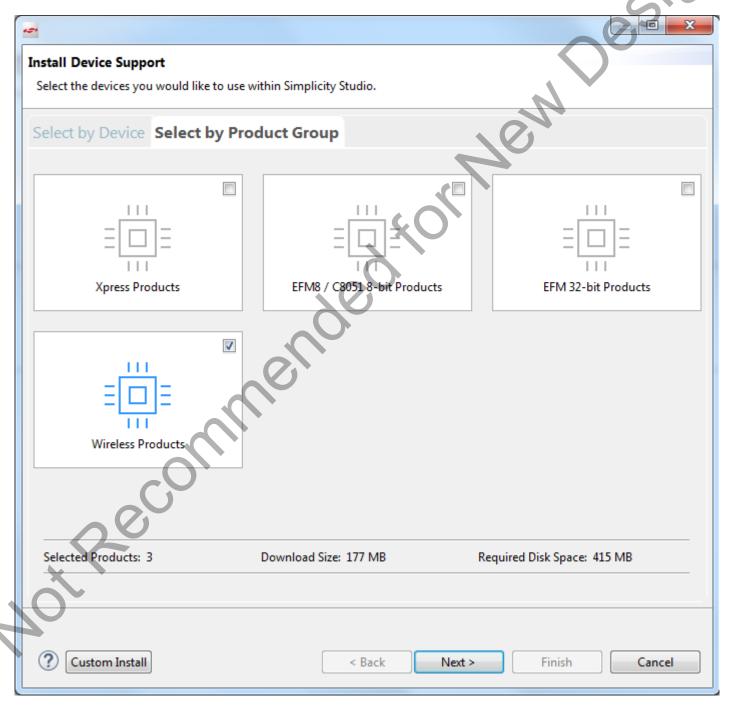

Figure 6.2. Verify Wireless Product Installation

Make sure the Bluetooth Smart SDK box is checked and click Finish.

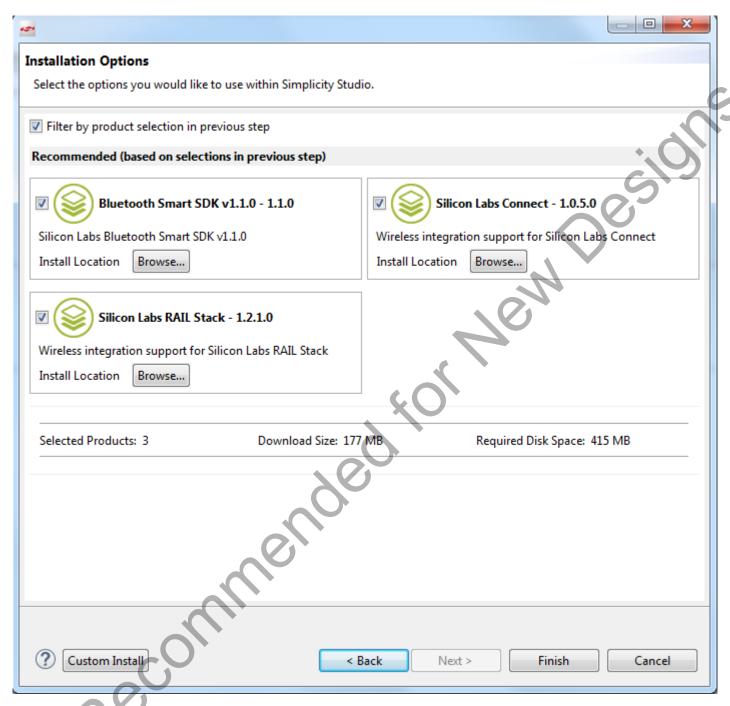

Figure 6.3. Verify Bluetooth Smart SDK Installation

The IAR ARM compiler is used to compile the ThunderBoard-React sample application. The compiler is included in IAR Embedded Workbench for ARM (EWARM), which needs to be installed. To point Simplicity Studio to your IAR installation, go to Settings (Green cog wheel in upper left hand corner of the Launcher perspective). Then navigate to IAR Embedded Workbench and set the Path to the IAR Embedded Workbench IDE installation directory.

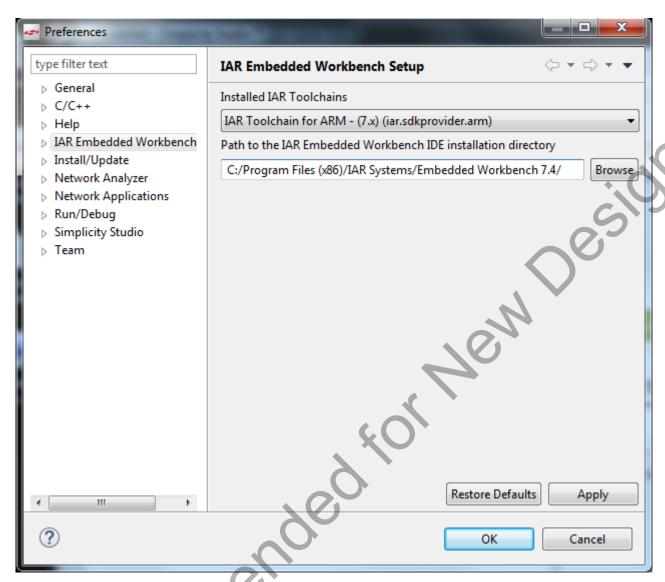

Figure 6.4. IAR Embedded Workbench Path

# 6.4 Open ThunderBoard-React Project in Simplicity IDE

In the Simplicity Studio Launcher screen, select the Solutions tab on the left-hand side and click the Add Devices button.

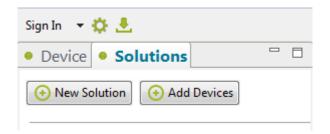

Figure 6.5. Add Devices

In the Add Devices box, search for the ThunderBoard React RD-0057-0201 kit, select it, and click OK.

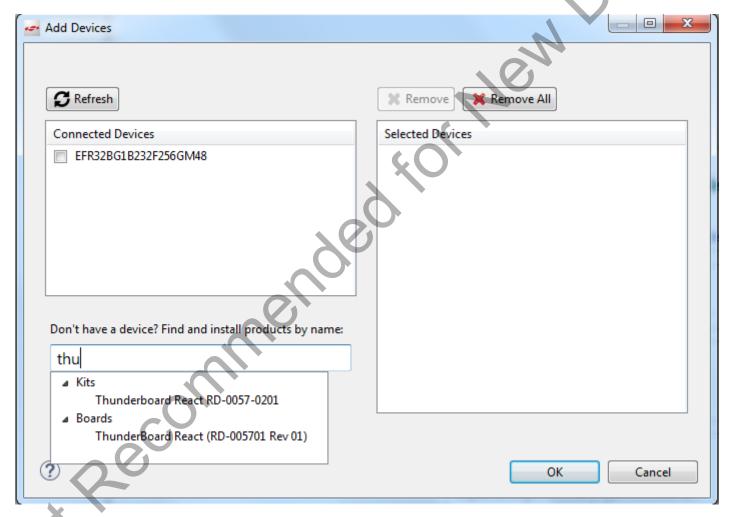

Figure 6.6. Add ThunderBoard-React

Once the ThunderBoard-React kit is added and selected, you should see all available resources—like Documentation, Compatible Tools, etc.—in the Simplicity Studio main screen.

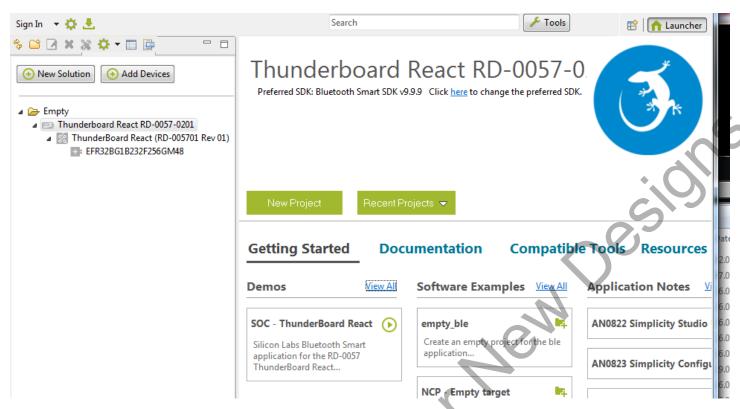

Figure 6.7. ThunderBoard-React Resources

Click the New Project button. Select the Silicon Labs Bluetooth Smart Framework and click Next. Select the SOC – ThunderBoard React sample application and click Next.

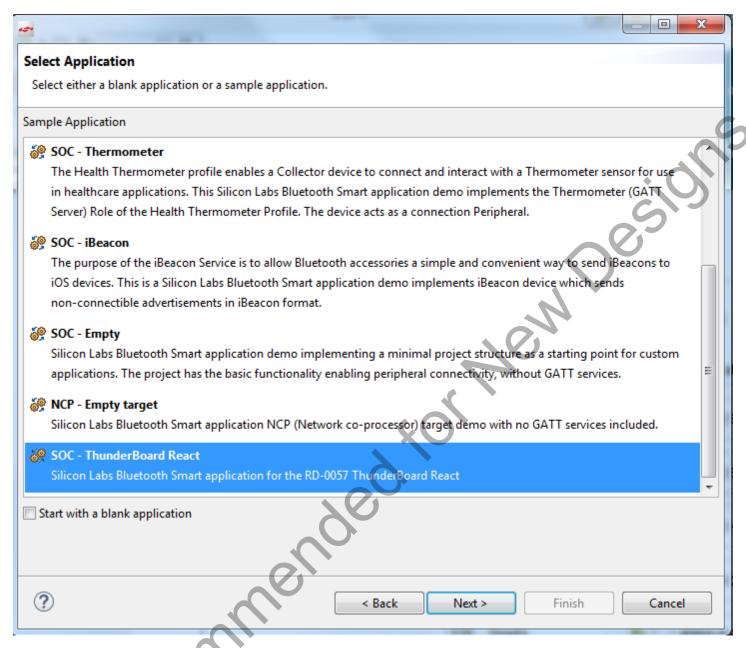

Figure 6.8. Select ThunderBoard-React Sample Application

Select a suitable name for your project and click *Next*. In the Project Setup screen, make sure ThunderBoard-React is selected in the Board section. Once this is done, the Part section should be automatically set to EFR32BG1B232F256GM48. Then click *Finish*.

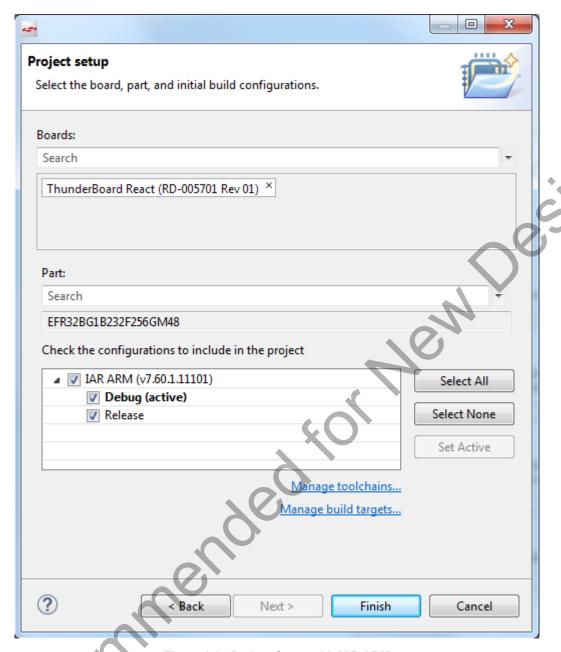

Figure 6.9. Project Setup with IAR ARM

Simplicity Studio will then create a project and open it in the Simplicity IDE and Configurator. In the soc-thunderboard-react.isc tab, click *Generate* to fully populate the project with the appropriate files and settings. Click *OK* to overwrite any files when prompted.

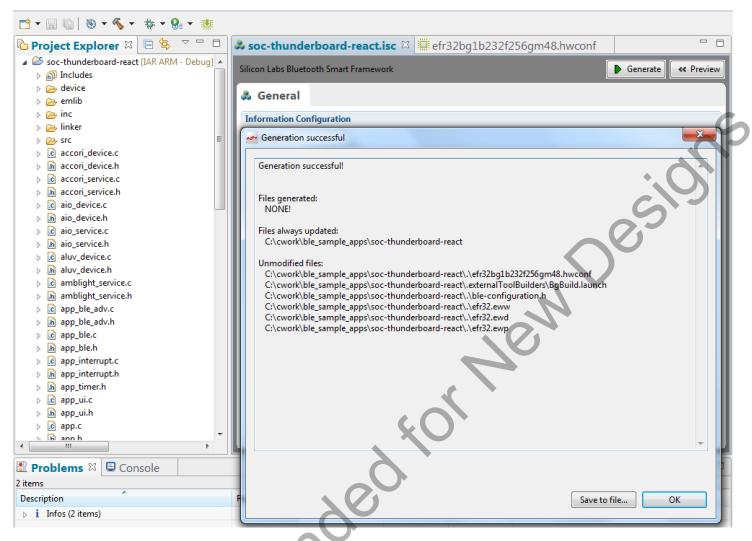

Figure 6.10. Project Generation

Once the project is generated, it can be built by going to Project->Build Project

### 6.5 Program Thunderboard React

In order to program ThunderBoard-React, you need an external debugger/programmer, like a Wireless Starter Kit, a 10-pin adapter (SLSDA001A), and a10-pin ribbon cable (supplied with SLSDA001A).

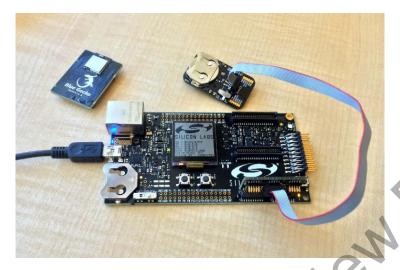

Figure 6.11. Connect Simplicity Studio to a Thunderboard React via Wireless STK

Follow these steps to connect the Wireless STK as a debugger to the Thunderboard React, as shown in the picture above:

- 1. Remove the radio module plugin on the Wireless Starter Kit.
- 2. Attach 10-pin adapter board (SLSDA001A) to the two male 20-pin connectors on the Wireless STK.
- 3. Connect the 10-pin ribbon cable to the middle 10-pin connector, marked *MINI*. The key tap on the ribbon cable connector should be pointing down.
- 4. Connect the other end of the 10-pin ribbon cable to the 10-pin Mini Simplicity connector on the ThunderBoard-React
- 5. Connect the Wireless STK to the platform running Simplicity Studio via either USB or Ethernet.
- 6. Make sure the power switch on the bottom of the Wireless STK is in the rightmost position, marked AEM.
- 7. Make sure the power switch on the ThunderBoard React is in the Vext position (away from the battery holder).

In Simplicity Studio return to the main perspective, and left-click on the connected J-link device from the Device list on the left and click on *Device Configuration...* from the menu that appears.

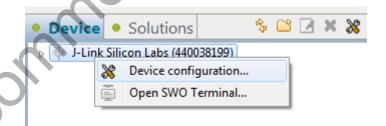

Figure 6.12. Device Configuration

In the Configuration menu that appears, go to the Adapter Configuration tab and set Debug Mode to OUT.

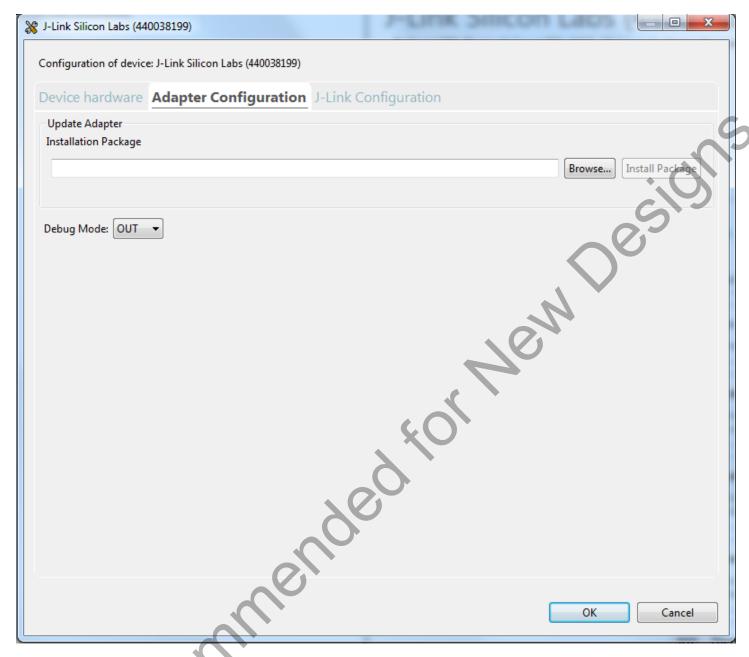

Figure 6.13. Setting Debug Mode

In the Device hardware tab, set the Target part to EFR32BG1B232F256GM48 and set the Boards selection to ThunderBoard React (RD-005701 Rev01). This will ensure Simplicity Studio is set to communicate with ThunderBoard-React through the external adapter interface.

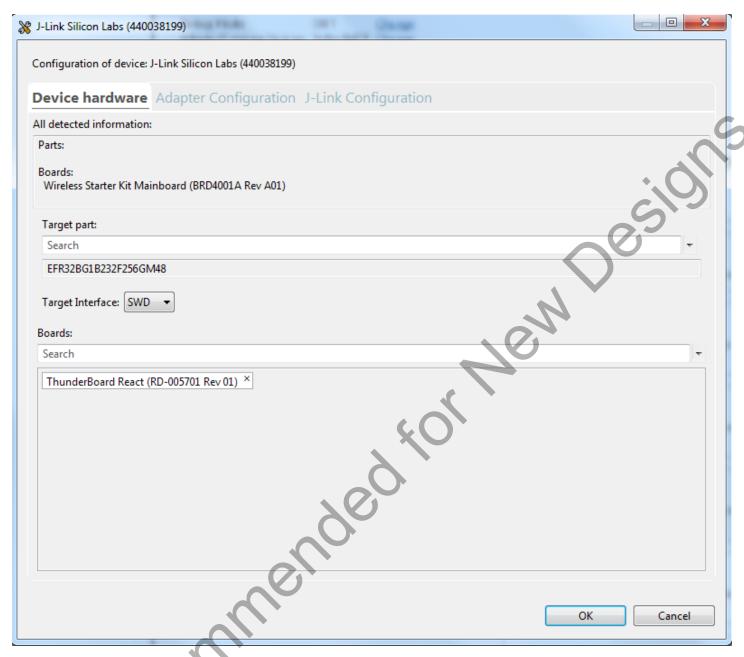

Figure 6.14. Set Correct Target Part

Once the Debug connection is set up, you can choose to program the ThunderBoard-React with a pre-compiled binary from the Bluetooth Smart SDK or start a debug session from a ThunderBoard React Sensors Demo project in the Simplicity IDE (Press F11 in Simplicity IDE with ThunderBoard React project active).

To program a pre-compiled demo, select the ThunderBoard React RD-0057-0201 from the Solutions tab on the left-hand side of the main perspective where we added it earlier. Click on *Getting Started* in the main window, and click on the SOC – ThunderBoard React box in the Demos list below. In the Demos box that appears, you can select Mode to run with or without the Energy Profiler, and click *Start.* When asked to select the kit to run the demo, select the J-Link device that you configured for Debug=OUT earlier. Click *OK* and the demo should be programmed to the ThunderBoard-React.

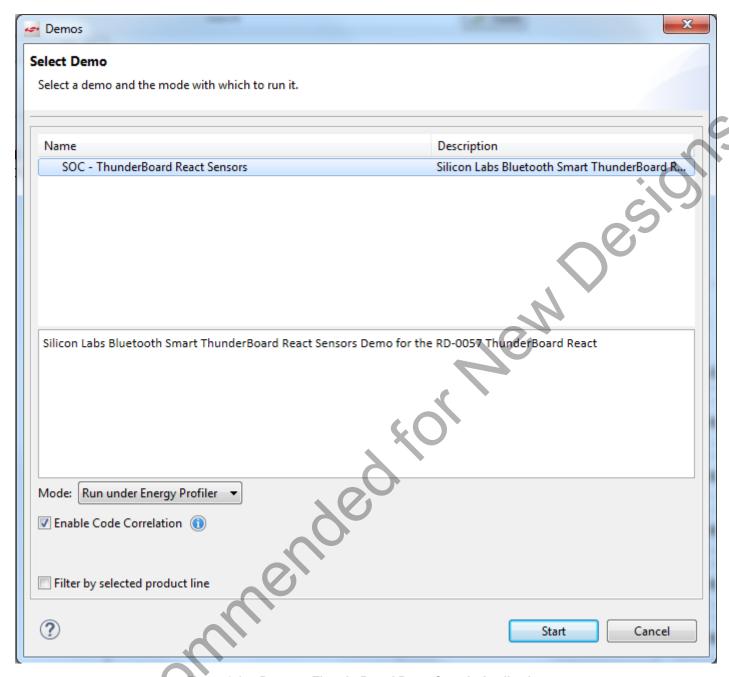

Figure 6.15. Program ThunderBoard React Sample Application

You have successfully programmed a ThunderBoard-React! Note that in some cases when performing this step, the ThunderBoard-React's Si1133 power supply will drop and cause the board to flash both Blue and Green LEDs. If this occurs, remove both the cable and the coin-cell battery, and let the ThunderBoard-React sit without power for at least ten minutes. This will clear the Si1133's low supply detection circuitry.

### 6.6 Sensor and IO Firmware Handling

The following sensor data is obtained by the BMG111 module and made available via the Bluetooth Smart connection:

- · 3-axis accelerometer
- · 3-axis gyroscope
- · Relative humidity
- · Temperature
- · Ambient Light
- UV index
- · Battery level
- · Hall-effect detection

### 6.6.1 Accelerometer and Gyroscope

The accelerometer and gyroscope in the MPU-6500 is used to present acceleration and orientation of the sensor board. The orientation of the board is divided into three axes: X, Y, and Z, as shown in the figure below.

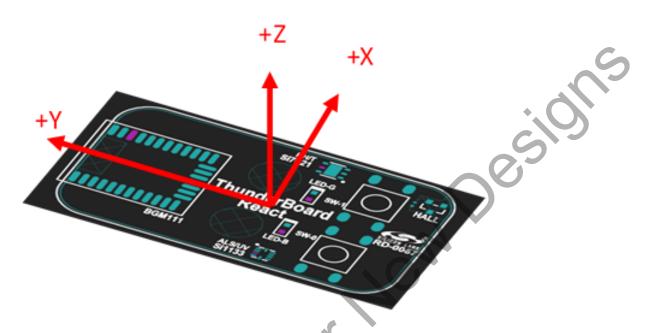

Figure 6.16. Hardware Axis Orientation

To minimize offset in the gyroscope data, the firmware supports a calibration (reset orientation) command. When a calibration is started, the sensor board must be left stationary until the calibration is complete. LED-G will be lit as long as the calibration is ongoing.

When the calibration (reset orientation) command is issued, a reference coordinate system (x, y, z) in the figure below) is defined to be equal to the hardware's actual X, Y, and Z positioning. After calibration successfully completes, any change in orientation after the orientation reset will be represented in the angle difference between X, Y, and Z and X, Y, and Z and Y, and Y, and Y are coording to the figure below. The angles presented are Alpha  $(\alpha)$ , Beta  $(\beta)$ , and Gamma  $(\gamma)$ .

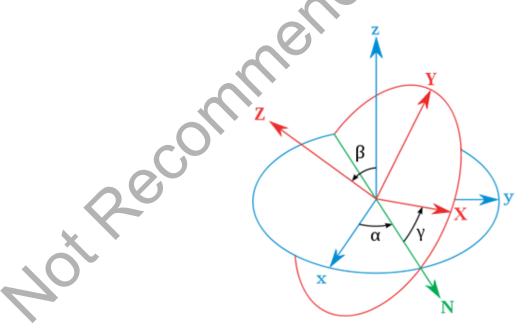

Figure 6.17. Orientation Representation

The accelerometers and gyroscope sensors are sampled at 200 Hz by the firmware and the sensor data is used to calculate acceleration and orientation, which can be sent as GATT notifications at 5 Hz.

Note that these sensors have measurement limitations, and exposing them to excessive inputs will cause measurement errors. The accelerometers has a measurement range of ±16 g and the gyroscopes can detect maximum ±2000 deg/s. If the user rotates the device quickly or drops it on a table, the sensors will most likely enter an overflow situation. There is no indication that an overflow has occurred.

Normally, the accelerometers are used to calculate the acceleration and the gyroscopes are used to calculate orientation. However, the combination of accelerometers and gyroscopes makes it possible to zero out drift in the x and y-axis orientations as long as the x and y-axis are within  $\pm 80^{\circ}$  or the x-axis is within  $180 \pm 80^{\circ}$  of the horizontal plane. In this case, the calculated orientation for the x and y-axis will converge towards the angles calculated from the accelerometers with a time constant of approximately five seconds. There are no adjustments for the z-axis orientation. Consequently, the calibration will reset the z-angle but not the x and y-angles. The X and Y-axis is always pointing along the horizontal plane.

There are different rotations that can put the device in a given orientation. However, the convention to bring the device back to its reference where x, y, and z are zero is to first rotate z degrees in the Z-axis, then y degrees in the Y-axis and finally x degrees in the X-axis. Because of this convention, the x and z-axis will have a range of ±180° and the y-axis has a range of ±90°.

A few examples can illustrate this. All rotations are done "clockwise", which is at increasing angles when started at zero. All examples should start at an orientation approximately zero degrees in all three axes.

Rotate the device  $360^{\circ}$  around the X-axis: During rotation, the x orientation will increase from 0 to  $180^{\circ}$  when the device is upside down. Then the x orientation will "jump" from 180 to -179 and continue to increase up to 0 when it is back in the start orientation.

Rotate the device  $360^{\circ}$  around the Y-axis: During rotation, the y orientation will increase from 0 to  $90^{\circ}$  when pointing downwards. Rotating it further will make the x-axis to "flip" from 0 to  $180^{\circ}$  indicating that the device is upside down and "flip" the z-axis from 0 to  $180^{\circ}$  indicating that it is pointing in the opposite direction relative to start. Rotating it further from pointing down to pointing up will decrease the y orientation from 90 to  $-90^{\circ}$ . At the top, the x and z orientation will again "flip" back to 0 and the y orientation will increase from -90 to 0. Note that when the device is upside down, the x orientation can easily "flip" between  $180^{\circ}$  and  $-179^{\circ}$  for small rotations in the X-axis.

Rotate the device 360° around the Z-axis: During rotation, the z x orientation will increase from 0 to 180°. Then the z orientation will jump from 180 to –179 and continue to decrease down to 0 when it is back in the start position.

#### 6.6.2 Environment Sensors

The Si7021 measures both relative humidity and temperature, whereas the Si1133 measures ambient light and UV index. The sensors are measured when a read command is received and the measurement data is included in the read response.

## 6.6.3 Battery Level

The battery level is sensed by the BGM111 as it measures the supply voltage level and translates this into a percentage of remaining charge using a look-up table specific for a given CR2032 battery. The battery level is measured every ten seconds.

#### 6.6.4 Hall-effect Sensor

The hall-effect sensor is used to count wheel revolutions by detecting nearby magnetic fields beyond a threshold and will increment a revolution counter every time the sensor outputs a rising edge. The GATT client is notified of the updated revolution count at a 5 Hz rate through the CSC service.

#### 6.7 Firmware Operation

The firmware operates as a Bluetooth Smart peripheral and has five main states.

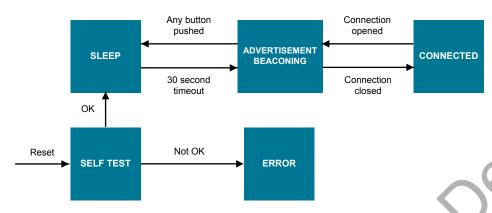

Figure 6.18. Firmware Application State Diagram

#### 6.7.1 Self-test State

After the device wakes up from Reset, it performs a Self-test to check that all sensors are can be accessed and that there are no hardware failures. If the test is OK, the device transitions to the Sleep state. If a failure is found, the device enters the Error state.

#### 6.7.2 Error State

If an error is found, the device stays in the Error state until the device is reset by removing and re-installing the battery. While in this state, the blue LED (LED-B) and green LED (LED-G) will blink in an alternating pattern.

#### 6.7.3 Sleep State

In this state the Bluetooth Smart stack is not operational, all sensors are put in their lowest power state and the BGM111 is put in a Deep Sleep state (EM2). The current consumption in this state is around 10 µA. While in this state, both the blue and green LEDs are extinguished.

#### 6.7.4 Advertisement State

In this state, the Bluetooth Smart stack is in Advertising mode using the data found in Table 6.1 Beacon Advertisement Data on page 45. All sensors are put in their lowest power state and the BGM111 is in Sleep (EM1) between each advertisement transmission. If a connection is made to a central device, the advertisement is stopped and the device enters the Connected state. If no connection is made within 30 seconds, the device goes back to the Deep Sleep state. While in Deep Sleep state, the blue LED (LED-B) is blinking once a second and the green LED (LED-G) is off.

## 6.7.5 Connected State

This state is entered once a device is connected to a central device. In this state, the device acts as a GATT server and all sensors are configured to their respective operational states. The BGM111 is in Sleep (EM1) when not handling the stack or the sensors.

- The green LED (LED-G) blinks once when a connection is opened.
- Both LEDs can be set/cleared by the central device (GATT client) through the Bluetooth Smart connection (Automation IO service).

#### 6.8 Bluetooth Smart Over-the-air Definition

This section describes the over-the-air interface between the phone application and the Thunderboard React including advertisement data, scan response, and GATT services and characteristics.

### 6.8.1 Advertisement

The EFR32 Blue Gecko alternates between two advertisement payloads every second. One payload is an iBeacon payload and the other is a regular non-beacon payload containing the local name and a manufacturing-specific firmware ID.

#### 6.8.2 iBeacon Advertisement Payload

Below is the advertisement payload sent out by the BGM111 in an uni-directed connectable mode. It implements an Apple iBeacon format and advertises on all advertisement channels.

Table 6.1. Beacon Advertisement Data

| Туре    | Value                                  | Description                |
|---------|----------------------------------------|----------------------------|
| UINT8   | 0x02                                   | FLAGS_LENGTH               |
| UINT8   | 0x01                                   | FLAGS_TYPE                 |
| UINT8   | 0x05                                   | FLAGS_BREDR_NOT_SUPPORTED  |
|         |                                        | FLAGS_LIMITED_DISCOVERABLE |
| UINT8   | 0x1A                                   | MANDATA_LENGTH             |
| UINT8   | 0xFF                                   | MANDATA_TYPE               |
| UINT16  | 0x004C                                 | MANDATA_BEACON_COMPANYID   |
| UINT16  | 0x1502                                 | MANDATA_BEACON_TYPE        |
| UINT128 | 0xCEF797DA-2E91-4EA4-A424-F45082AC0682 | MANDATA_BEACON_UUID        |
| UINT16  | 0x00nn                                 | MANDATA_BEACON_MAJOR       |
| UINT16  | 0xnnnn                                 | MANDATA_BEACON_MINOR       |
| UINT8   | 0xC3                                   | MANDATA_BEACON_RSSI        |

The major and minor values of the beacon payload together constitute a 24-bit ID that is unique to an individual ThunderBoard device. The two Least Significant Octets of the unique ID equals the 16-bit minor value. The Most Significant Octet of the unique ID equals the Least Significant Octet of the major value. The unique ID is equal to the #nnnnnnnn decimal value given in the Device Name in the table above. The unique ID is also equal to the three Least Significant Octets of the Manufacturer Identifier in 6.9.3 Device Information Service (0x180A).

# 6.8.3 Non-beacon Advertisement Payload

Below is the non-beacon advertisement payload sent by the BGM111 on all advertisement channels.

Table 6.2. Non-beacon Advertisement Payload

| Туре     | Value                   | Description                |
|----------|-------------------------|----------------------------|
| UINT8    | 0x02                    | FLAGS_LENGTH               |
| UINT8    | 0x01                    | FLAGS_TYPE                 |
| UINT8    | 0x05                    | FLAGS_BREDR_NOT_SUPPORTED  |
|          |                         | FLAGS_LIMITED_DISCOVERABLE |
| UINT8    | 0x06                    | MANDATA_LEN                |
| UINT8    | 0xFF                    | MANDATA_TYPE               |
| UINT16   | 0x0047                  | MANDATA_COMPANY_ID         |
| UINT16   | 0x0001                  | MANDATA_FIRMWARE_ID        |
| UINT8    | Length of local name +1 | LOCALNAME_LENGTH           |
| UINT8    | 0x09                    | LOCALNAME_TYPE             |
| UINT8[n] | Local name              | LOCALNAME                  |

The MANDATA\_FIRMWARE\_IDE field can be used to uniquely identify the capabilities of the board firmware.

Local name is the same as "Device Name" in the Generic Access Service. If the "Device Name" is changed, the Local name will be changed accordingly.

## 6.9 GATT Description

### 6.9.1 Generic Access Service (0x1800)

Table 6.3. Characteristics included in Generic Access Service

| Characteristic |        |      | Interpretation                    | Properties              | Descriptors |
|----------------|--------|------|-----------------------------------|-------------------------|-------------|
| Characteristic | UUID   | Byte | Encoding                          |                         |             |
| Device Name    | 0x2a00 |      | UFT8S                             | Read Write <sup>1</sup> |             |
|                |        |      | "Thunder React #nnnnn"            |                         |             |
|                |        |      | nnnnn is a 5-decimal digit serial |                         |             |
| Appearance     | 0x2a01 | 0:1  | UINT16                            | Read                    |             |
|                |        |      | 0: Unknown                        |                         |             |

### Note:

<sup>1.</sup> The Device name can be written by a GATT client, but the length of the name written is limited to 20 characters.

# 6.9.2 Generic Attribute Service (0x1801)

Table 6.4. Characteristics Included in Generic Attribute Service

| Characteristic  | UUID   |      | Interpretation                           | Properties | Descriptors |
|-----------------|--------|------|------------------------------------------|------------|-------------|
|                 |        | Byte | Encoding                                 |            | C           |
| Service Changed | 0x2a05 | 0:1  | UINT16                                   | Indicate   |             |
|                 |        |      | Start of affected attribute handle range |            |             |
|                 |        | 2:3  | UINT16                                   |            |             |
|                 |        |      | End of affected attribute handle range   |            | (5)         |

The Service Changed Attribute is included to avoid caching of the device name in iOS devices.

# 6.9.3 Device Information Service (0x180A)

Table 6.5. Characteristics included in Device Information Service

| Characteristic    | UUID   |      | Interpretation                     |            | Descriptors |
|-------------------|--------|------|------------------------------------|------------|-------------|
| Gilaracteristic   | סוט    | Byte | Encoding                           | Properties | Descriptors |
| Manufacturer Name | 0x2a29 |      | UFT8S                              | Read       |             |
| String            |        |      | "Silicon Labs"                     |            |             |
| Model Number      | 0x2a24 |      | UTF8S                              | Read       |             |
| String            |        |      | "RD-0057"                          |            |             |
| Hardware Revision | 0x2a27 |      | UTF8S                              | Read       |             |
| String            |        |      | 4 digit string                     |            |             |
| Firmware Revision | 0x2a26 |      | UTF8S                              | Read       |             |
| String            |        |      | X.Y.Z revision format              |            |             |
| System ID         | 0x2a23 | 0:4  | UINT40                             | Read       |             |
|                   |        |      | Manufacturer Identifier            |            |             |
|                   | _()    | 5:7  | UINT24                             |            |             |
|                   |        |      | Organizationally Unique Identifier |            |             |

# 6.9.4 Battery Service (0x180f)

Table 6.6. Characteristics included in Battery Service

| Characteristic UUID |        |      | Interpretation            | Properties  | Descriptors           |  |
|---------------------|--------|------|---------------------------|-------------|-----------------------|--|
|                     |        | Byte | Encoding                  | riopeilles  |                       |  |
| Battery Level       | 0x2a19 | 0    | UINT8: Battery level in % | Read Notify | Client Characteristic |  |
|                     |        |      |                           |             | Configuration         |  |

## 6.9.5 Environmental Sensing Service (0x181a)

Table 6.7. Characteristics included in Environmental Sensing Service

| Characteristic  | IIIID  | UUID Byte Encoding |                                        | Branartica | Descriptore |
|-----------------|--------|--------------------|----------------------------------------|------------|-------------|
| Cildiacteristic | סוט    |                    |                                        | Properties | Descriptors |
| Humidity        | 0x2a6f | 0:1                | UINT16                                 | Read       |             |
|                 |        |                    | Unit in % with resolution of 0.01 %    |            |             |
| Temperature     | 0x2a6e | 0:1                | INT16                                  | Read       |             |
|                 |        |                    | Units in °C with resolution of 0.01 °C |            | 5           |
| UV Index        | 0x2a76 | 0                  | UINT8                                  | Read       | 5           |
|                 |        |                    | Unit-less                              |            |             |

## 6.9.6 Ambient Light Service (0xd24c4f4e-17a7-4548-852c-abf51127368b)

Table 6.8. Characteristics included in Ambient Light Service

| Characteristic | UUID                                           | Interpretation |                                           | Proportios   | Dogoriptoro |
|----------------|------------------------------------------------|----------------|-------------------------------------------|--------------|-------------|
| Characteristic | OOID                                           | Byte           | Encoding                                  | - Properties | Descriptors |
| Ambient Light  | 0xc8546913-<br>bfd9-45eb-8dde-9f8<br>754f4a32e | 0:3            | UINT32<br>Lux with resolution of 0.01 lux | Read         |             |

# 6.9.7 Cycling Speed and Cadence Service (0x1816)

Table 6.9. Characteristics included in Cycling Speed and Cadence Service

| Characteristic   | UUID   |      | Interpretation                                                     | Properties | Descriptors           |
|------------------|--------|------|--------------------------------------------------------------------|------------|-----------------------|
| Cildiacteristic  | מוטט   | Byte | Encoding                                                           | Properties | Descriptors           |
| CSC Measurement  | 0x2a5b | 0    | Bit 0: Wheel Revolution Data Present                               | Notify     | Client Characteristic |
|                  |        |      | (1 = True)                                                         |            | Configuration         |
|                  |        | 1:4  | UINT32                                                             |            |                       |
|                  |        |      | Cumulative Wheel Revolutions                                       |            | 25,                   |
|                  |        | 5:6  | UINT16: Last Wheel Event Time given with a resolution of 1/1024 s. |            | 0                     |
| CSC Feature      | 0x2a5c | 0:1  | Bit 0: Wheel Revolution Data Supported                             | Read       |                       |
|                  |        |      | (1 = True)                                                         | la.        |                       |
| SC Control Point | 0x2a55 | 0    | UINT8                                                              | Write      | Client Characteristic |
|                  |        |      | Op Code                                                            | Indicate   | Configuration         |
|                  |        |      | 0x01: Set Cumulative Value                                         |            |                       |
|                  |        | 1:4  | UINT32                                                             |            |                       |
|                  |        |      | Cumulative Value                                                   |            |                       |
|                  |        | 5    | UNT8                                                               |            |                       |
|                  |        |      | Request Op Code                                                    |            |                       |
|                  |        |      | 0x01: Set Cumulative Value                                         |            |                       |
|                  |        | 6    | UINT8                                                              |            |                       |
|                  |        |      | Response Value                                                     |            |                       |
|                  |        |      | 0x01: Success                                                      |            |                       |
|                  |        |      | 0x02: Not supported                                                |            |                       |
|                  |        |      | 0x03: Invalid parameter                                            |            |                       |
|                  |        |      | 0x04: Operation Failed                                             |            |                       |

# 6.9.8 Acceleration and Orientation Service (0xa4e649f4-4be5-11e5-885d-feff819cdc9f)

Table 6.10. Characteristics included in Acceleration and Orientation Service

| Characteristic             | UUID                                           |      | Interpretation                                                                | Properties | Descriptors                            |
|----------------------------|------------------------------------------------|------|-------------------------------------------------------------------------------|------------|----------------------------------------|
| Gilaracteristic            | שוטט                                           | Byte | Encoding                                                                      | riopeilles | Descriptors                            |
| Acceleration  Measurement  | 0xc4c1f6e2-4be5-1<br>1e5-885d-                 | 0:1  | INT16: Acceleration along X-axis. Units in g with resolution of 0.001 g       | Notify     | Client Characteristic<br>Configuration |
| Weddurement                | feff819cdc9f                                   | 2:3  | INT16: Acceleration along Y-axis.<br>Units in g with resolution of 0.001 g    |            | <i>(0)</i>                             |
|                            |                                                | 4:5  | INT16: Acceleration along Z-axis.<br>Units in g with resolution of 0.001 g    |            | 0,5                                    |
| Orientation<br>Measurement | 0xb7c4b694-<br>bee3-45dd-ba9f-<br>f3b5e994f49a | 0:1  | INT16: Orientation alpha angle in deg (+180 to –180) with resolution of 0.01° | Notify     | Client Characteristic<br>Configuration |
|                            |                                                | 2:3  | INT16: Orientation beta angle in deg (+90 to –90) with resolution of 0.01°    | SIL        |                                        |
|                            |                                                | 4:5  | INT16: Orientation gamma angle in deg (+180 to –180) with resolution of 0.01° |            |                                        |
| Control Point              | 0x71e30b8c-4131-<br>4703-b0a0-                 | 0    | UINT8                                                                         | Write      | Client Characteristic<br>Configuration |
|                            | b0bbba75856b                                   |      | Op Code                                                                       | Indicate   | Comiguration                           |
|                            |                                                |      | 0x01: Start calibration                                                       |            |                                        |
|                            |                                                |      | 0x02: Reset orientation                                                       |            |                                        |
|                            |                                                |      | 0x10: Response Code                                                           |            |                                        |
|                            |                                                | 1    | UINT8                                                                         |            |                                        |
|                            |                                                |      | Request Op Code                                                               |            |                                        |
|                            |                                                |      | Only used in response                                                         |            |                                        |
|                            |                                                | 2    | UINT8                                                                         |            |                                        |
|                            |                                                |      | Response Value                                                                |            |                                        |
|                            |                                                |      | 0x01: Success                                                                 |            |                                        |
|                            | C                                              |      | 0x02: Error                                                                   |            |                                        |

### 6.9.9 Automation IO Service (0x1815)

Table 6.11. Characteristics Included in Automation IO Service

| Characteristic                                                                                      | UUID   |      | Interpretation                                                                                                    |                | Properties                                                                                           | Descriptors |
|----------------------------------------------------------------------------------------------------|--------|------|----------------------------------------------------------------------------------------------------|----------------|----------------------------------------------------------------------------------------------------|-------------|
| Characteristic                                                                                      | סוט    | Byte | Encoding                                                                                                    | Properties     | Descriptors                                                                                          |             |
| Digital  (Input or output type can be read from the Characteristic Presentation Format descriptor.) | 0x2a56 | 0    | Array of 2 2-bit values  Each 2 bit values correspond to the state of an IO:  0b00 = Inactive state  0b01 = Active state  0b10 = Tristate state  0b11 = Unknown state  The least significant 2-bit value corresponds to digital IO 0. | Read<br>Notify | Client Characteristic<br>Configuration,<br>Characteristic Presentation Format,<br>Number of digitals |             |
| Digital  (Input or output type can be read from the Characteristic Presentation Format descriptor.) | 0x2a56 | 0    | Array of 2 2-bit values  Each 2 bit values correspond to the state of an IO:  0b00 = Inactive state  0b01 = Active state  0b10 = Tristate state  0b11 = Unknown state  The least significant 2-bit value corresponds to digital IO 0. | Read Write     | Characteristic Presentation Format, Number of digitals                                               |             |

Table 6.12. Descriptors Included in Characteristics for Automation IO Service

| Descriptor          | UUID   | Interpretation |                                                          | Properties |
|---------------------|--------|----------------|----------------------------------------------------------|------------|
|                     |        | Byte           | Encoding                                                 |            |
| Characteristic      | 0x2904 | 0              | Digital IO Format                                        | Read       |
| Presentation Format |        |                | UINT8                                                    |            |
|                     |        |                | Value = 27: Opaque Struct                                |            |
|                     |        | 1              | Exponent                                                 |            |
|                     |        |                | INT8                                                     | 5          |
|                     |        |                | Value = 0                                                |            |
|                     |        | 2:3            | Unit                                                     |            |
|                     |        |                | UINT16:                                                  |            |
|                     |        |                | Value = 0x2700 (Unit-less)                               |            |
|                     |        | 4              | Namespace                                                |            |
|                     |        |                | UINT8                                                    |            |
|                     |        |                | Value = 1 (Bluetooth SIG Assigned Numbers)               |            |
|                     |        | 5:6            | Description                                              |            |
|                     |        |                | UINT16                                                   |            |
|                     |        |                | Value = 1: Digital input                                 |            |
|                     |        |                | Value = 2: Digital output                                |            |
| Number of digitals  | 0x2909 |                | Number of digital IOs represented by this characteristic | Read       |
|                     |        |                | UINT8                                                    |            |
|                     |        | 0              | Value = 2                                                |            |

## 7. Software

This section describes how to obtain the mobile app and cloud software. Each application also includes a readme.md that provides an overview and how to make use of the source code if one wants to modify the particular application.

## **Android Mobile App**

The android mobile app source code can be found here:

https://github.com/SiliconLabs/thunderboard-android

### iOS Mobile App

The iOS mobile app source code can be found here:

https://github.com/SiliconLabs/thunderboard-ios

#### **ThunderCloud**

The cloud platform's source code can be found here:

https://github.com/SiliconLabs/thundercloud

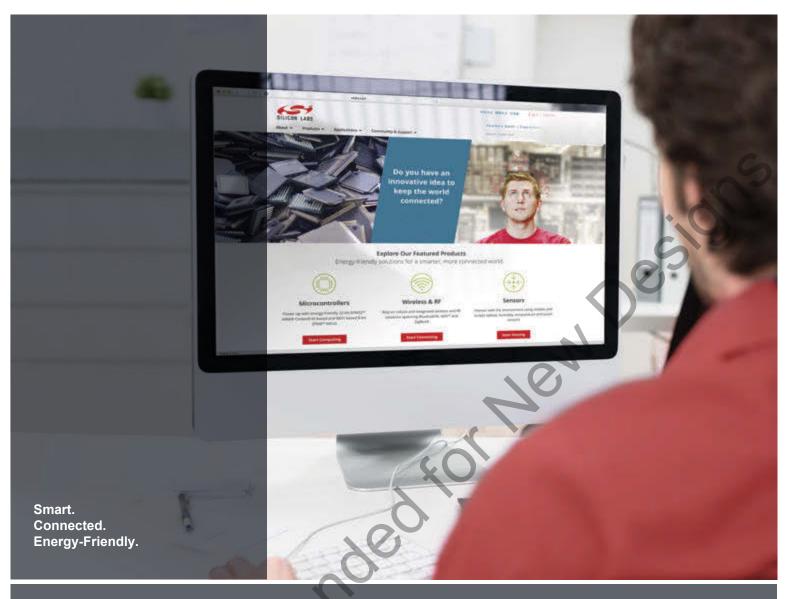

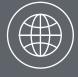

Products
www.silabs.com/products

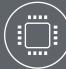

Quality www.silabs.com/quality

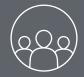

Support and Community community.silabs.com

## Disclaimer

Silicon Labs intends to provide customers with the latest, accurate, and in-depth documentation of all peripherals and modules available for system and software implementers using or intending to use the Silicon Labs products. Characterization data, available modules and peripherals, memory sizes and memory addresses refer to each specific device, and "Typical" parameters provided can and do vary in different applications. Application examples described herein are for illustrative purposes only. Silicon Labs reserves the right to make changes without further notice and limitation to product information, specifications, and descriptions herein, and does not give warranties as to the accuracy or completeness of the included information. Silicon Labs shall have no liability for the consequences of use of the information supplied herein. This document does not imply or express copyright licenses granted hereunder to design or fabricate any integrated circuits. The products are not designed or authorized to be used within any Life Support System without the specific written consent of Silicon Labs. A "Life Support System" is any product or system intended to support or sustain life and/or health, which, if it fails, can be reasonably expected to result in significant personal injury or death. Silicon Labs products are not designed or authorized for military applications. Silicon Labs products shall under no circumstances be used in weapons of mass destruction including (but not limited to) nuclear, biological or chemical weapons, or missiles capable of delivering such weapons.

## Trademark Information

Silicon Laboratories Inc.®, Silicon Laboratories®, Silicon Labs®, SiLabs® and the Silicon Labs logo®, Bluegiga®, Bluegiga Logo®, Clockbuilder®, CMEMS®, DSPLL®, EFM®, EFM32®, EFR, Ember®, Energy Micro, Energy Micro logo and combinations thereof, "the world's most energy friendly microcontrollers", Ember®, EZLink®, EZRadio®, EZRadio®, EZRadioPRO®, Gecko®, ISOmodem®, Precision32®, ProSLiC®, Simplicity Studio®, SiPHY®, Telegesis, the Telegesis Logo®, USBXpress® and others are trademarks or registered trademarks of Silicon Labs. ARM, CORTEX, Cortex-M3 and THUMB are trademarks or registered trademarks of ARM Holdings. Keil is a registered trademark of ARM Limited. All other products or brand names mentioned herein are trademarks of their respective holders.

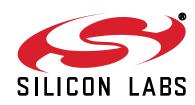

Silicon Laboratories Inc. 400 West Cesar Chavez Austin, TX 78701 USA

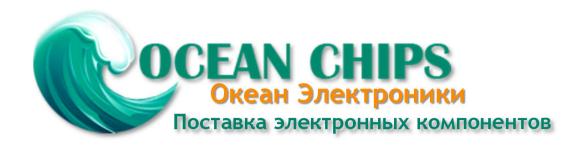

Компания «Океан Электроники» предлагает заключение долгосрочных отношений при поставках импортных электронных компонентов на взаимовыгодных условиях!

## Наши преимущества:

- Поставка оригинальных импортных электронных компонентов напрямую с производств Америки, Европы и Азии, а так же с крупнейших складов мира;
- Широкая линейка поставок активных и пассивных импортных электронных компонентов (более 30 млн. наименований);
- Поставка сложных, дефицитных, либо снятых с производства позиций;
- Оперативные сроки поставки под заказ (от 5 рабочих дней);
- Экспресс доставка в любую точку России;
- Помощь Конструкторского Отдела и консультации квалифицированных инженеров;
- Техническая поддержка проекта, помощь в подборе аналогов, поставка прототипов;
- Поставка электронных компонентов под контролем ВП;
- Система менеджмента качества сертифицирована по Международному стандарту ISO 9001;
- При необходимости вся продукция военного и аэрокосмического назначения проходит испытания и сертификацию в лаборатории (по согласованию с заказчиком);
- Поставка специализированных компонентов военного и аэрокосмического уровня качества (Xilinx, Altera, Analog Devices, Intersil, Interpoint, Microsemi, Actel, Aeroflex, Peregrine, VPT, Syfer, Eurofarad, Texas Instruments, MS Kennedy, Miteq, Cobham, E2V, MA-COM, Hittite, Mini-Circuits, General Dynamics и др.);

Компания «Океан Электроники» является официальным дистрибьютором и эксклюзивным представителем в России одного из крупнейших производителей разъемов военного и аэрокосмического назначения «JONHON», а так же официальным дистрибьютором и эксклюзивным представителем в России производителя высокотехнологичных и надежных решений для передачи СВЧ сигналов «FORSTAR».

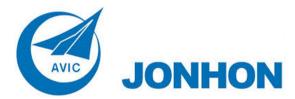

**«JONHON»** (основан в 1970 г.)

Разъемы специального, военного и аэрокосмического назначения:

(Применяются в военной, авиационной, аэрокосмической, морской, железнодорожной, горно- и нефтедобывающей отраслях промышленности)

«**FORSTAR**» (основан в 1998 г.)

ВЧ соединители, коаксиальные кабели, кабельные сборки и микроволновые компоненты:

(Применяются в телекоммуникациях гражданского и специального назначения, в средствах связи, РЛС, а так же военной, авиационной и аэрокосмической отраслях промышленности).

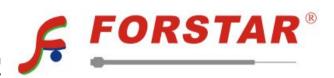

Телефон: 8 (812) 309-75-97 (многоканальный)

Факс: 8 (812) 320-03-32

Электронная почта: ocean@oceanchips.ru

Web: http://oceanchips.ru/

Адрес: 198099, г. Санкт-Петербург, ул. Калинина, д. 2, корп. 4, лит. А